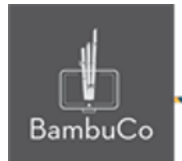

# Recurso Juego

# **Ahorcado**

**Nota:** En el siguiente enlace se encuentra configurado un recurso con las características que se definen a continuación. Puede ser consultado para validar ejemplos reales de estas indicaciones.

Glosario: <https://nuestroscursos.net/mod/glossary/view.php?id=6655> Juego: <https://nuestroscursos.net/mod/game/view.php?id=6657>

### **Crear y agregar contenido**

En el contenedor de recursos y actividades se encuentra como "Juego-ahorcado"

Este juego solo funciona con la creación previa de alguna de las herramientas: Glosario, Preguntas y Cuestionario.

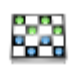

Juego-Ahorcado

A

**Imagen 8:** Recurso ahorcado

Algunas recomendaciones:

• Procurar que todas las palabras guarden un tamaño uniforme

• Evitar utilizar palabras compuestas para las respuestas. De ser necesario, escribir las palabras seguido, sin guiones, espacios ni puntos.

#### **Creación del glosario**

El primer paso será crear previamente un glosario con conceptos y definiciones, luego de crearlo se deberá agregar el recurso ahorcado y enlazar el glosario.

web • apps • e-learning • servicios en la nube • software libre

NIT: 901170026-8 info@bambuco.co

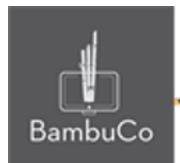

Cuando se crea el Glosario, se deben configurar únicamente las siguientes opciones:

• Nombre (identificación del Glosario).

• En Tipo de glosario seleccionar: Glosario secundario

• En la opción Formato de visualización de entradas, seleccionar: Diccionario simple.

#### **Creación del cuestionario**

También puede crearse un cuestionario con respuestas tipo texto corto (respuesta corta). Cuando se crea el cuestionario, solo se debe colocar el nombre y guardar. Colocar todas las preguntas en una sola categoría.

En la configuración de las preguntas:

• Colocar todas las opciones de respuestas correctas posibles.

• En la opción: Diferencia entre mayúsculas y minúsculas seleccionar: "Igual mayúsculas y minúsculas"

• En la penalización por cada intento incorrecto en la pregunta, colocar como valor: 0%

#### **Configuración del ahorcado**

Se debe dar un título, una breve descripción y elegir el glosario o el cuestionario a vincular (solo se puede proponer uno de los dos recursos) e indicar el número de intentos permitidos.

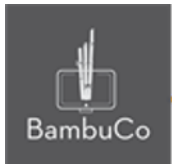

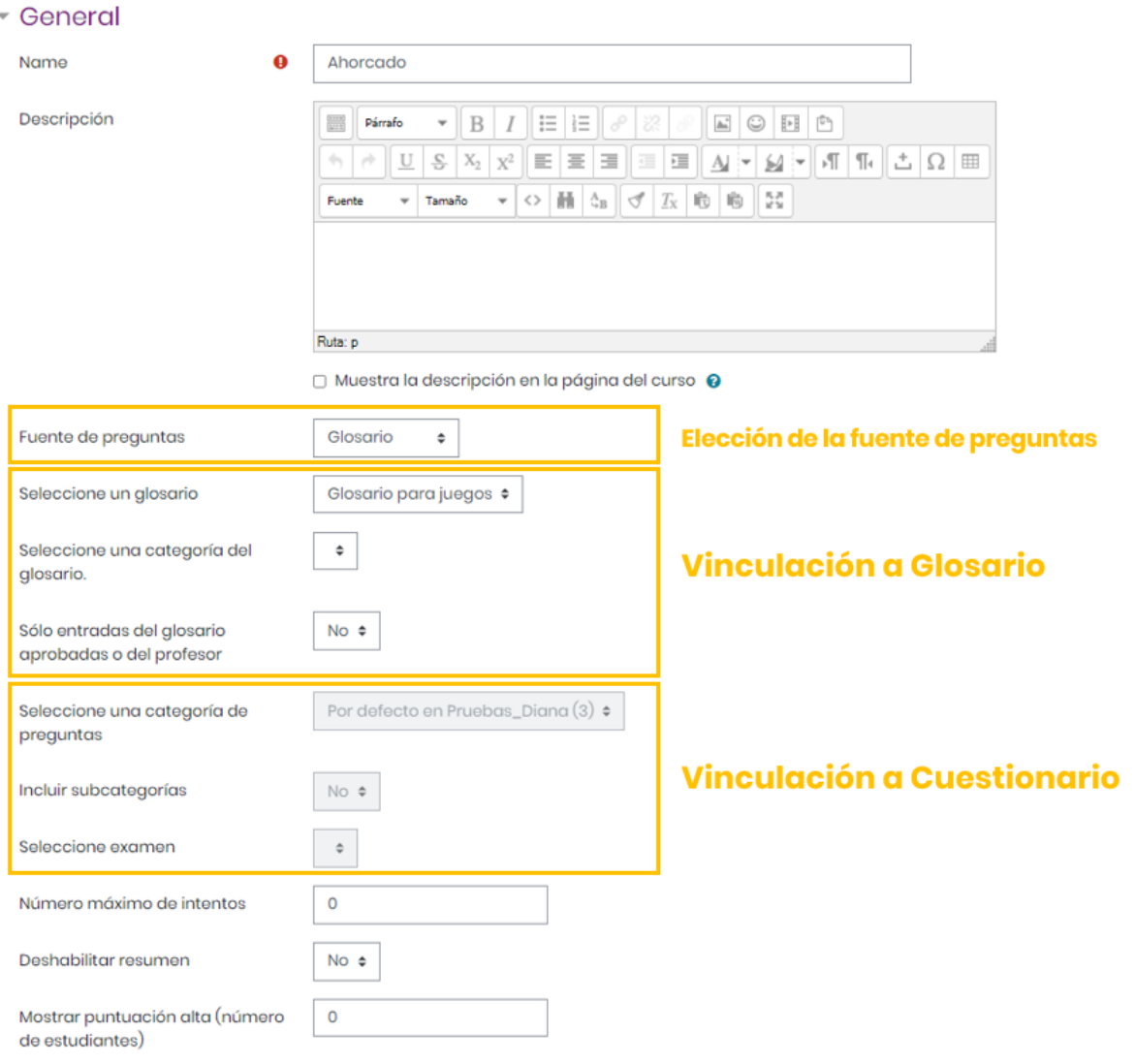

#### Imagen 9: Edición de Ahorcado

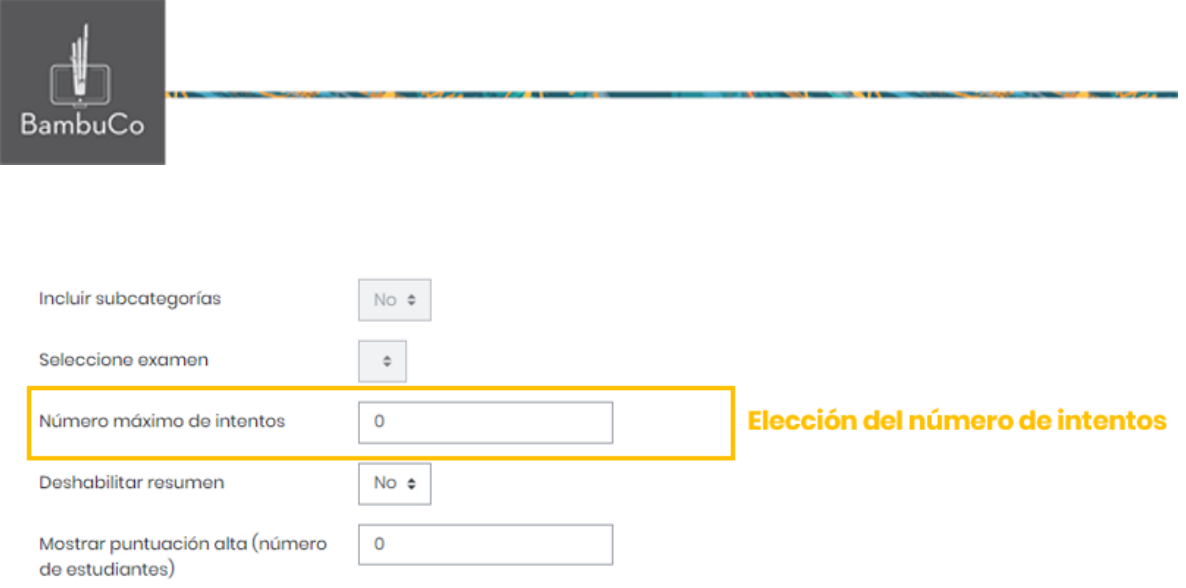

**Imagen 10:** Configuración del número de intentos

En el espacio de Calificación, se puede anotar la calificación máxima que se concederá a esta actividad, también se puede seleccionar la fecha y hora de inicio, así como la fecha y hora y cierre de la misma.

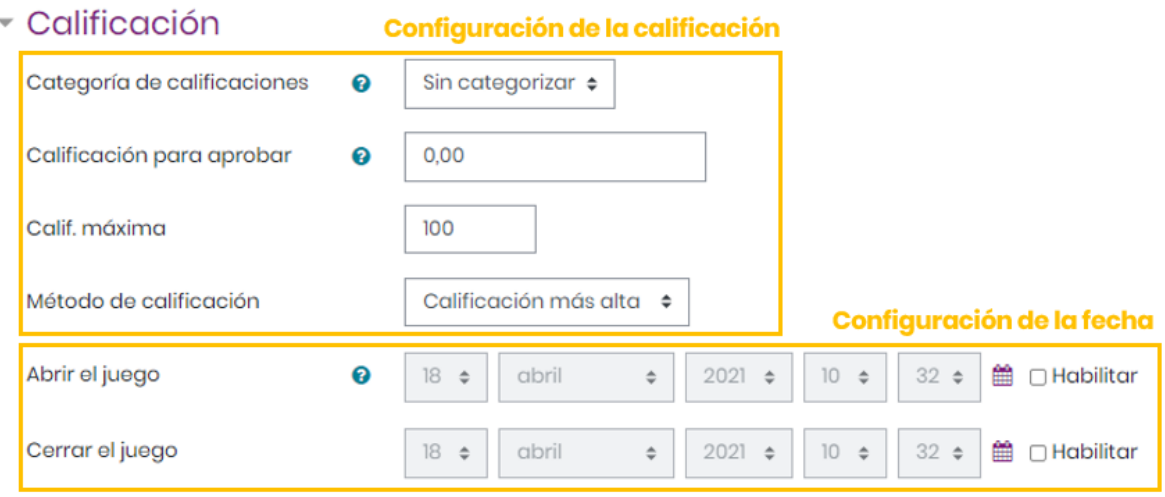

**Imagen 11:** Configuración de la calificación y la fecha

En el espacio *Opciones del ahorcado* se debe indicar el **Número de palabras** que contiene el juego, así como el **Número máximo de errores** que se permitirá al participante. Si no se desea otorgar pistas de las palabras a los participantes se pueden dejar todas las demás opciones de este espacio en **NO,** a excepción de **¿Mostrar preguntas?** que deberá ir marcada con **SÍ**.

En el espacio *Opciones del ahorcado* se debe el **Número de palabras**

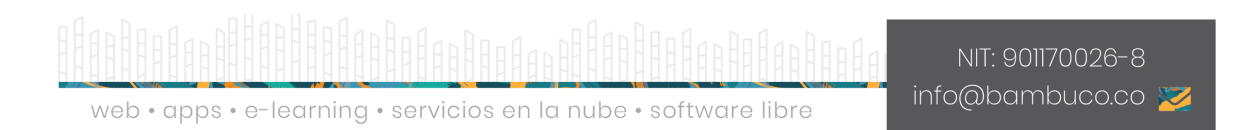

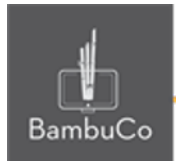

que contiene el juego, así como el **Número máximo de errores** que se permitirá al participante. Si no se desea otorgar pistas de las palabras a los participantes se pueden dejar todas las demás opciones de este espacio en **NO,** a excepción de **¿Mostrar preguntas?** que deberá ir marcada con **SÍ**.

### ▼ Opciones del Ahorcado

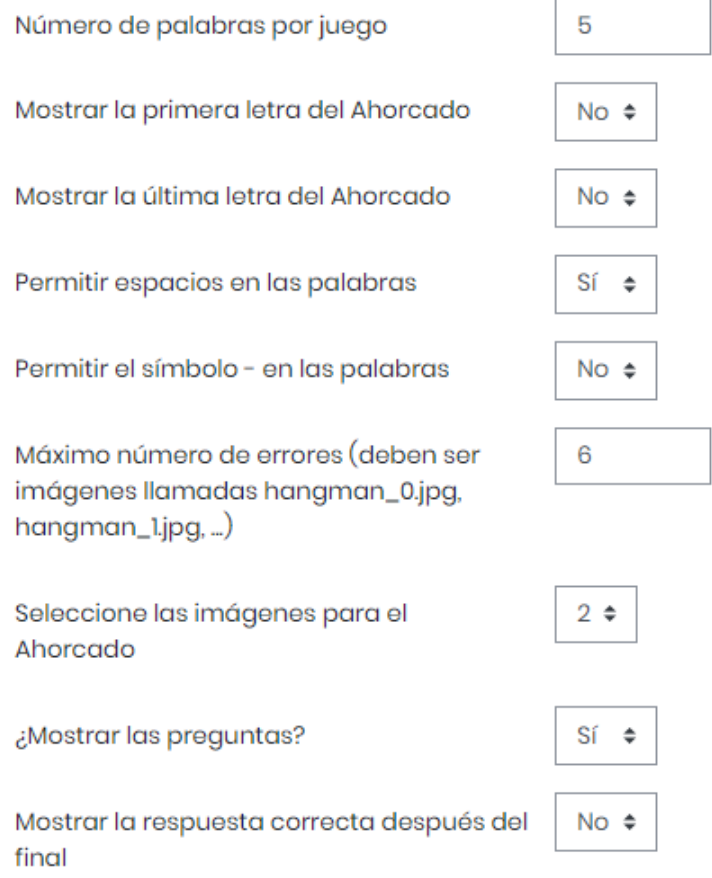

**Imagen 12:** Configuración de opciones del ahorcado

**Nota:** También en este apartado se puede configurar el idioma del juego. Para este caso es Español -Internacional.

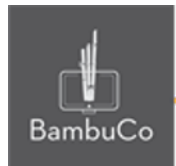

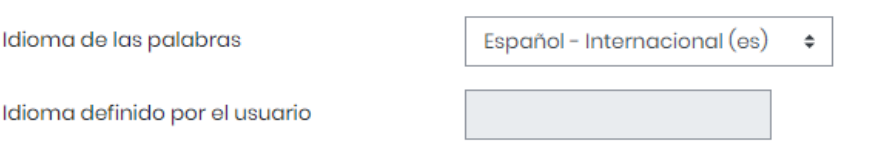

**Imagen 13:** Configuración de idioma

En el espacio *Texto de la parte superior* se ubican las instrucciones de la actividad, entre las que se pueden incluir: valor, número de intentos, fecha y hora de cierre entre otros.

En el espacio *Texto final* se escriben los mensajes de conclusión para mostrar cuando se finaliza la actividad. Por ejemplo: *¡Felicidades, has concluido el juego!* o *¡Felicidades, lo has logrado! ¡Continúa así!*

Opciones de Cabecera/Pie

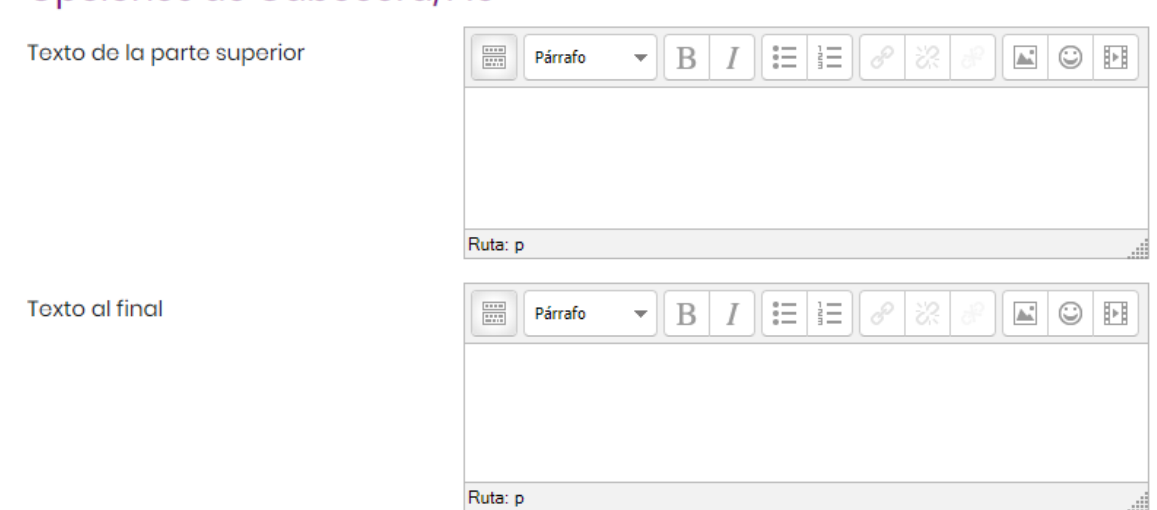

**Imagen 14:** Configuración de los textos de la parte superior y final

Otras configuraciones como restricciones de acceso, rastreos de finalización y ajustes comunes del módulo también podrán ser configurables como en cualquier otro recurso.

#### Ejemplo

Para este ahorcado, se indicó que cada juego contiene 6 palabras para adivinar y 6 intentos por cada palabra.

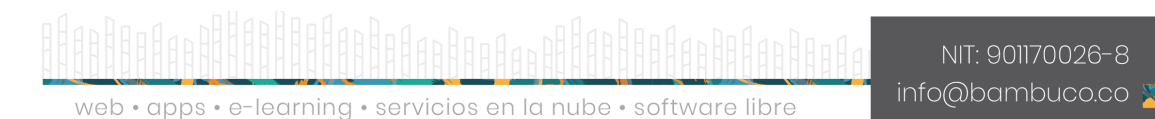

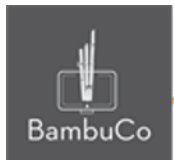

Adquirir el conocimiento de algo por medio del estudio, el ejercicio o la experiencia.

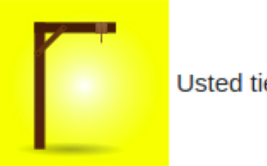

Usted tiene 6 intentos

# Letras: ABCDEFGHIJKLMNÑOPQRSTUVWXYZ\_

Calificación: 0 %

Nivel en el juego completo : 0 %

Adquirir el conocimiento de algo por medio del estudio, el ejercicio o la experiencia.

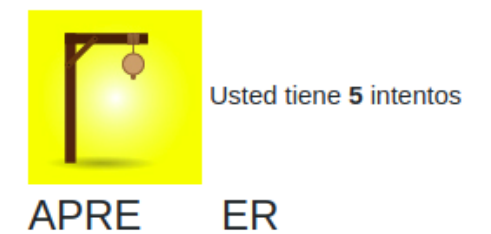

# Letras: ABCDEFGHIJKLMNÑOPQRSTUVWXYZ\_

Calificación: 73 %

Nivel en el juego completo : 15 %

NIT: 901170026-8 info@bambuco.co

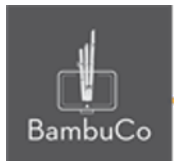

Adquirir el conocimiento de algo por medio del estudio, el ejercicio o la experiencia.

### **APRENDER**

### ¡Enhorabuena!

Siguiente palabra Fin del juego

Calificación: 98 %

Nivel en el juego completo : 20 %

**Imagen 15:** Captura de pantalla solución ahorcado.

#### Referencia

Tutorial de juegos en Moodle. Programa de Aprendizaje en Línea (PAL), Universidad Estatal a Distancia de Costa Rica [https://www.uned.ac.cr/dpmd/pal/images/documentos/Profesores/juegos-mo](https://www.uned.ac.cr/dpmd/pal/images/documentos/Profesores/juegos-moodle-llI.pdf) [odle-llI.pdf](https://www.uned.ac.cr/dpmd/pal/images/documentos/Profesores/juegos-moodle-llI.pdf)

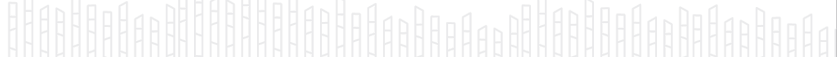

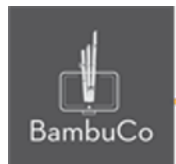

## **Créditos**

Este recurso educativo ha sido creado con el fin de socializar elementos técnicos para la configuración de recursos en Moodle y la documentación aquí descrita posee una licencia Creative Commons como se denota al pie de esta página.

### Elaboración de contenidos

Diana Carolina Gutierrez

### Asesoría pedagógica

Carolina Llanos

### Gestión Administrativa

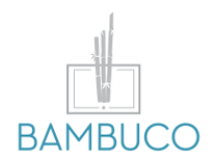

1ª edición: febrero 2021

Obra [publicada](http://creativecommons.org/licenses/by-sa/4.0/) bajo licencia: Creative Commons [Atribución-Compartir](http://creativecommons.org/licenses/by-sa/4.0/) Igual 4.0 Internacional

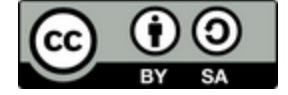

NIT: 901170026-8 info@bambuco.co